## How to log in git.wur.nl with two-factor authentication

## **Instructions**

## Step 1. Login

In your browser enter the url *git.wur.nl*. You will be redirected to the login page.

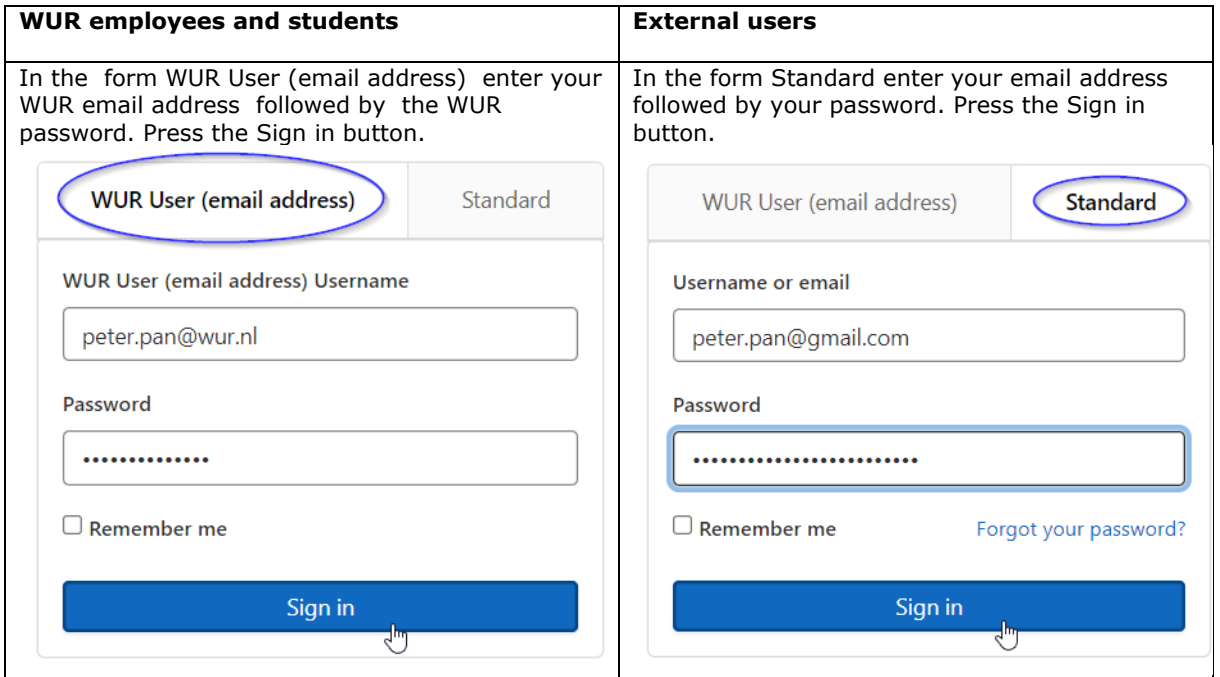

## Step 2. Enter the two-factor authentication code

After pressing the Sign in button you will be presented with a second form called **Two-Factor Authentication**. You have to enter the code from a two-factor authentication app on your mobile device like Microsoft Authenticator or Google Authenticator.

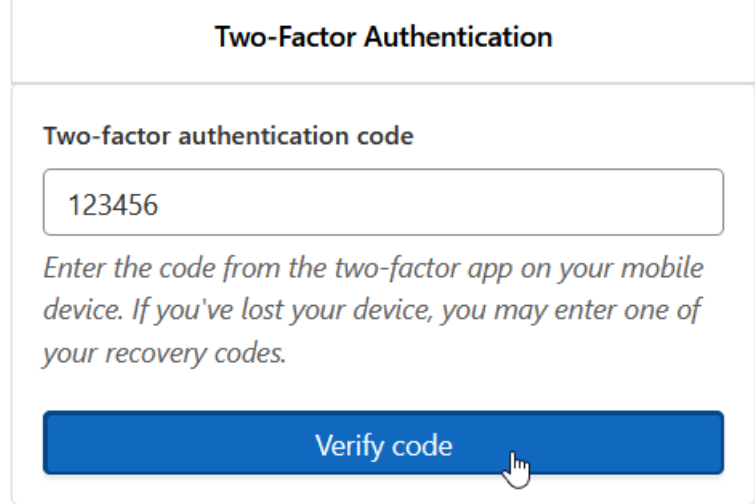

- Open a two-factor authentication app like Microsoft Authenticator or Google Authenticator
- Select the git.wur.nl WUR account
- The one-time password code will be presented for a limited time
- Enter this code as value for the field Two-factor authentication code in the browser
- Press the button Verify code
- You will be redirected to the default webpage